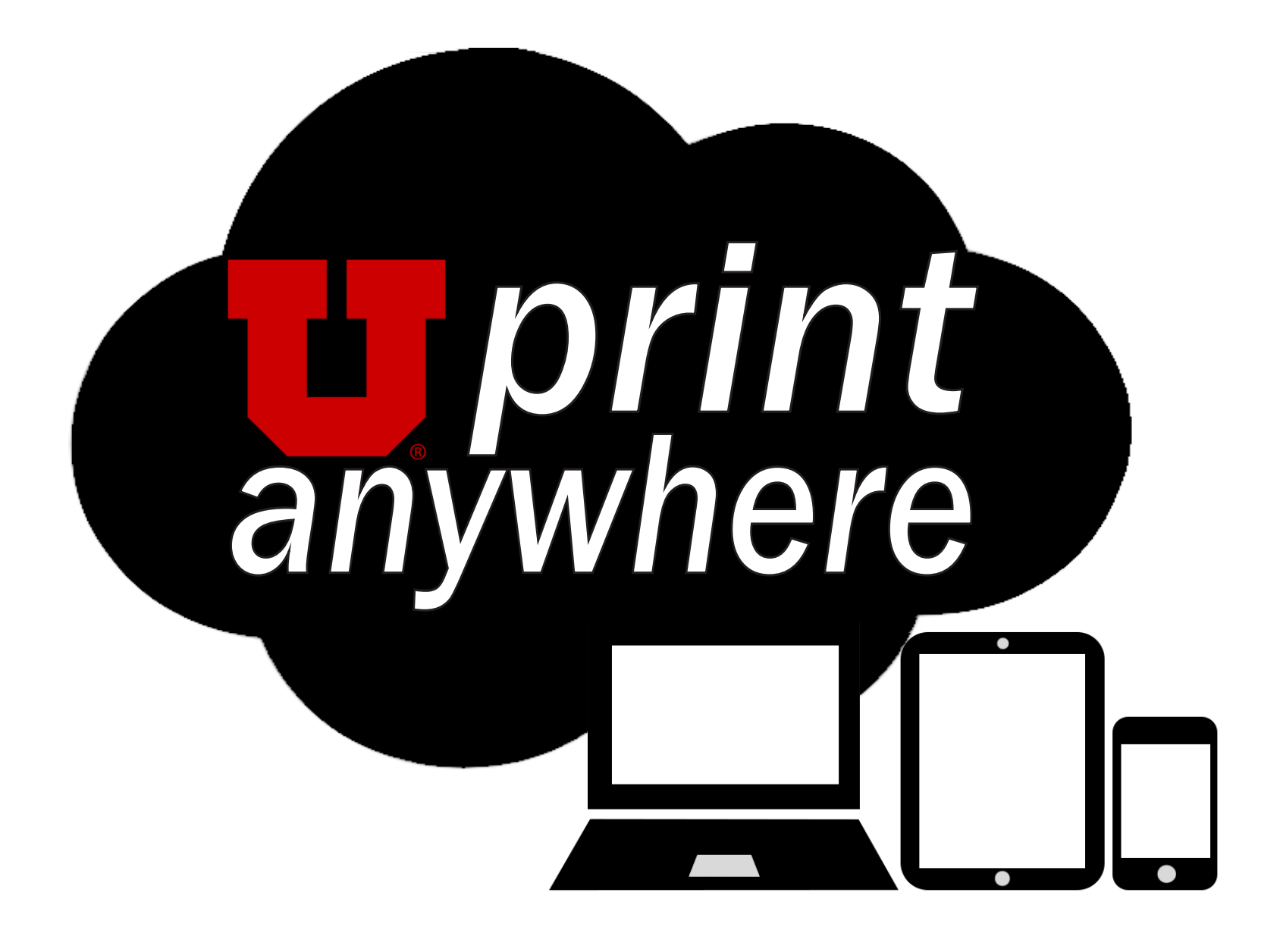

Contact Us: (801) 581-7270 | Copiers@utah.edu 285B Connor Rd, Salt Lake City, UT 84120

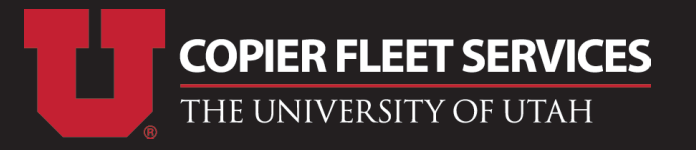

# **Initial Setup Overview**

## *Register Your UCard With uniFLOW: (Required)*

You can register your UCard by simply touching the UCard to one of the UPrint Anywhere copier card-readers. If prompted, enter in your CIS user name and password. See UCard Setup - Authenticate.

## *Load Funds to Your UCard: (Required)*

Visit https://uniflow1.ad.utah.edu/pwclient and login using your CIS username and password. From there, you can add email accounts to use for printing. **See Mobile Printing - Add Email.**

Visit www.ucard.utah.edu and select "My UCard Account" to load funds onto your UCard account. Funds can be utilized for UPrint Anywhere and campus services. See UCard Setup - Funds.

# **Printing Instructions Overview**

### *Option 1: Mobile Printing*

### **Register/Add a Personal Email:**

### *Option 2: Computer Printing*

### **Print Via E-Mail Printing:**

Regardless of location, you can submit print jobs to the UPrint Anywhere cloud. This method of print-

ing is beneficial for those who are always on the go. **See E-Mail Printing - E-Mail.** 

### **Load Windows PC Driver or Use Apple AirPrint:**

Print directly from your personal computer to any UPrint Anywhere copier. This print method is beneficial to those who print frequently from one location. **See Computer Printing - PC/Mac.** 

### **Print Via Google Cloud Printing:**

Regardless of location, you can submit print jobs using your Google Cloud Account. This method of printing is beneficial for those who use Google. **Visit copiers.utah.edu/google.** 

# REGISTER YOUR UCARD WITH UNIFLOW | AUTHENTICATE UCARD SETUP

### **1. TOUCH THE CARD READER LOCATED ON THE COPIER WITH YOUR UCARD.**

 **\* THE COPIER NEEDS TO BE A UPRINT ANYWHERE COPIER.**

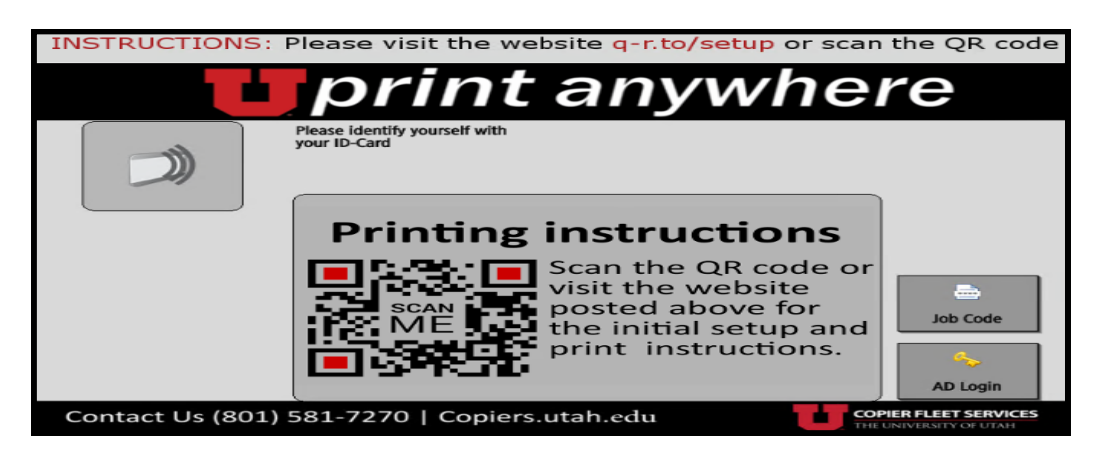

**2. IF THE MAIN MENU APPEARS, YOU ARE ALREADY REGISTERED AND READY TO PRINT.**

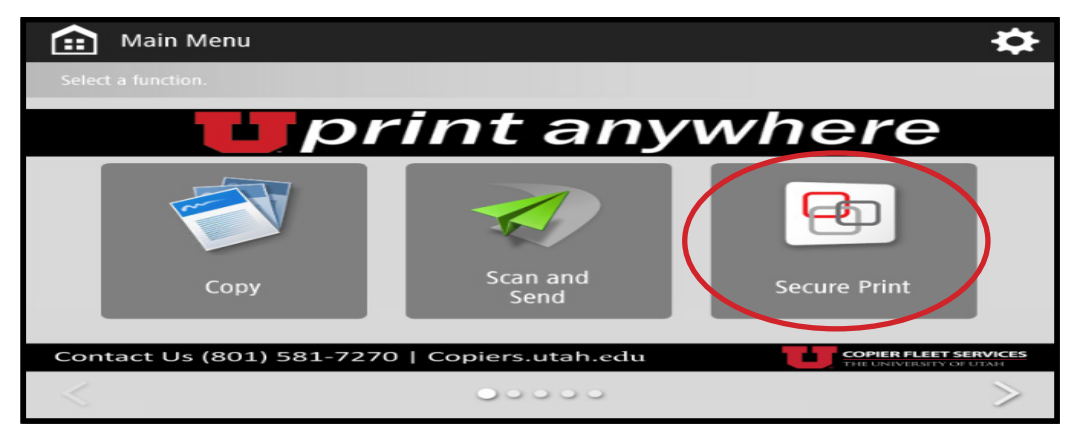

**3. IF THE CARD REGISTER MENU APPEARS, LOGIN AS PROMPTED WITH YOUR CIS LOGIN.**

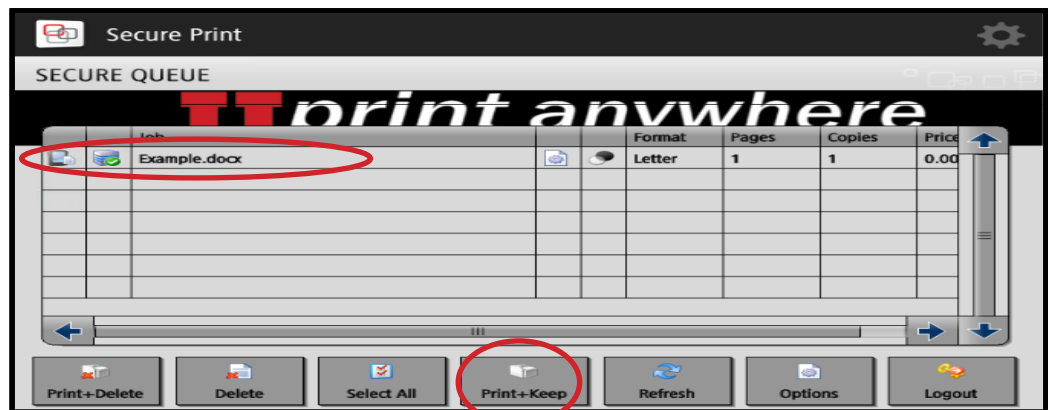

**4. LOGOUT THEN LOGIN TO VERIFY YOUR REGISTRATION AND THEN PROCEED WITH PRINTING.**

**5. LOGOUT OF THE COPIER ONCE FINISHED.**

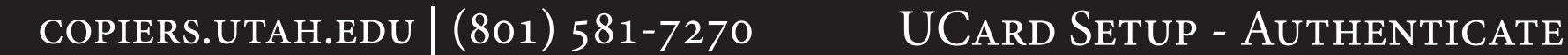

**6. WAIT FIVE MINUTES FOR YOUR NEW ACCOUNT TO SYNC WITH OUR SERVER BEFORE SUBMITTING A PRINT JOB.**

# LOAD FUNDS TO YOUR UCARD UCARD SETUP

### **1. VISIT WWW.UCARD.UTAH.EDU AND SELECT "MY UCARD ACCOUNT".**

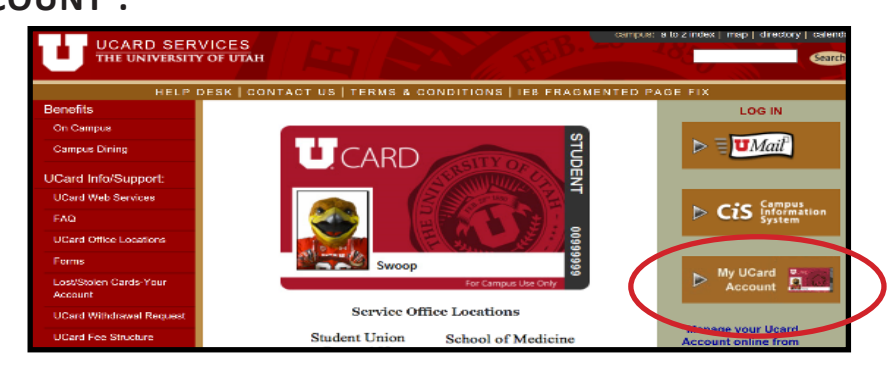

### **2. SIGN IN USING YOUR CIS LOGIN INFORMATION.**

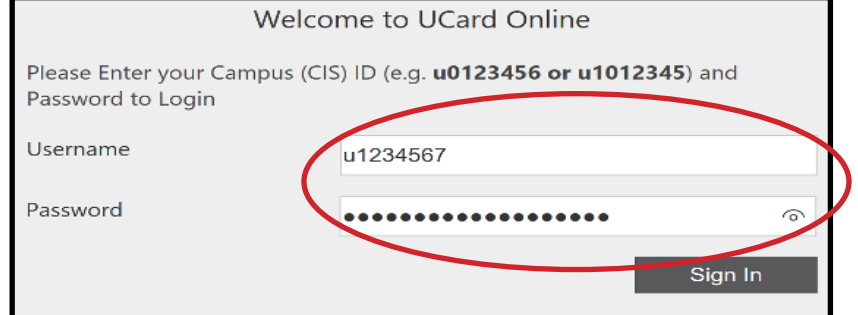

### **3. SELECT "ADD MONEY".**

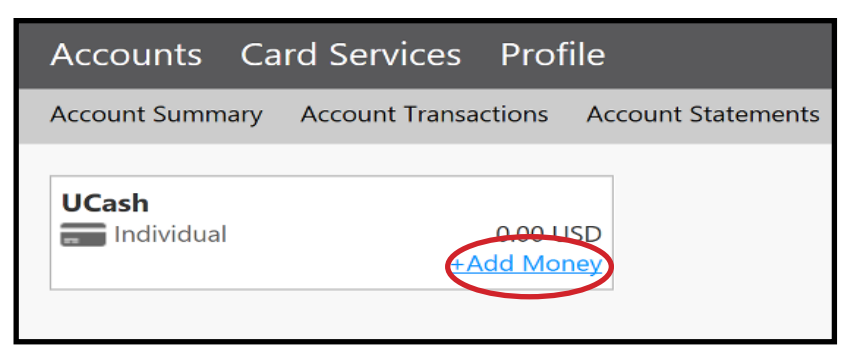

### **4. SELECT "UCASH" AND ENTER IN THE DESIRED AMOUNT.**

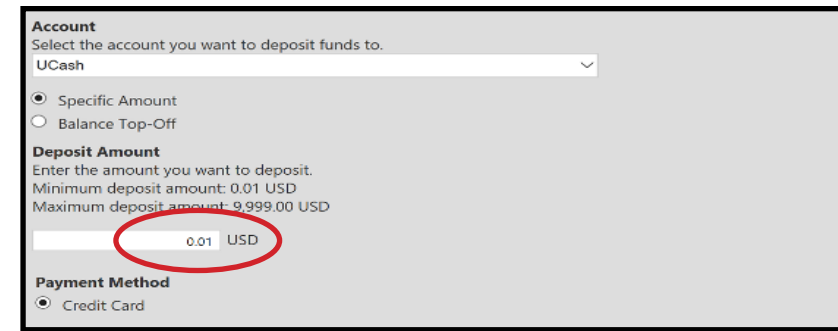

### **5. ENTER YOUR BILLING INFORMATION.**

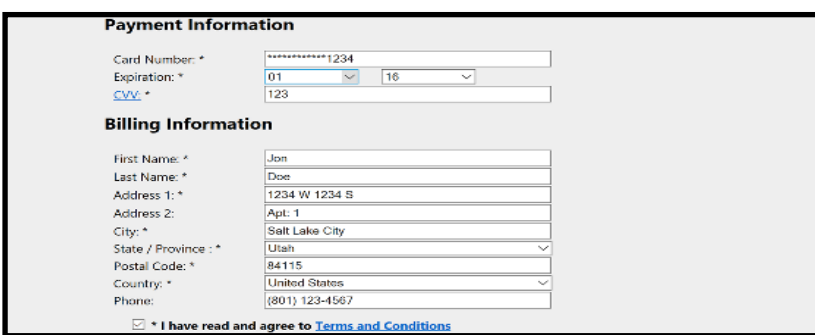

**6. NOW YOUR UCARD ACCOUNT WILL CONTAIN THE DESIGNATED FUNDS. YOU CAN USE YOUR UCARD TO ACCESS THESE FUNDS TO PAY FOR PRINTING AND OTHER EXPENSES WITHIN THE UNIVERSITY.**

**\*PLEASE NOTE\* ANY REPLACEMENT UCARD MUST BE UPDATED THROUGH COPIER FLEET SERVICES (NOT UCARD) IN ORDER TO PRINT. CONTACT US (COPIER FLEET SERVICES) IF YOU HAVE PURCHASED A NEW UCARD OR ARE EXPIERIENCING TROUBLE WITH YOUR PRINTING BALANCE. THANK YOU.**

copiers.utah.edu | (801) 581-7270 UCARD Setup - Funds

### **1. VISIT HTTPS://UNIFLOW1.AD.UTAH.EDU/PWCLIENT TO DISPLAY THE WEBPAGEBELOW:**

 **\* CONNECT TO UCONNECT WIFI OR HARD-WIRED TO THE NETWORK.**

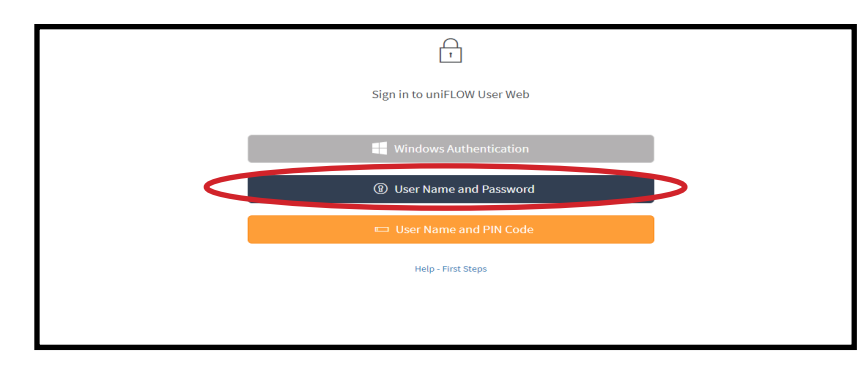

### **2. LOGON USING YOUR CIS CREDENTIALS.**

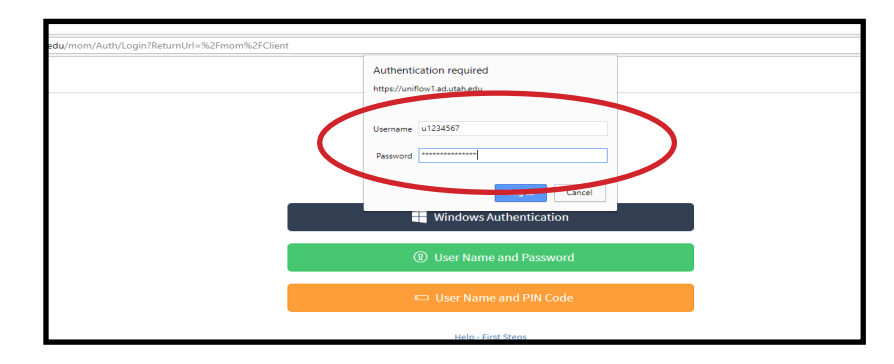

**3. SELECT "IDENTITIES" FROM THE COLUMN TO THE LEFT.**

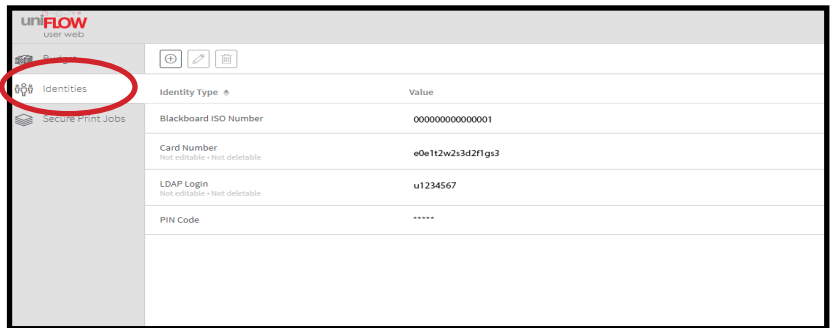

- **4. SELECT THE "+" SIGN LOCATED AT THE TOP LEFT.**
	- **\* YOU CAN ADD MULTIPLE EMAIL ACCOUNTS.**
- **5. MAKE SURE THE FOLLOWING FIELDS ARE CORRECT:**
	- **A. IDENTITIY TYPE: SMTP MAIL ADDRESS**
	- **B. VALUE: \*YOUR PERSONAL EMAIL ADDRESS THAT YOU WISH TO REGISTER\***

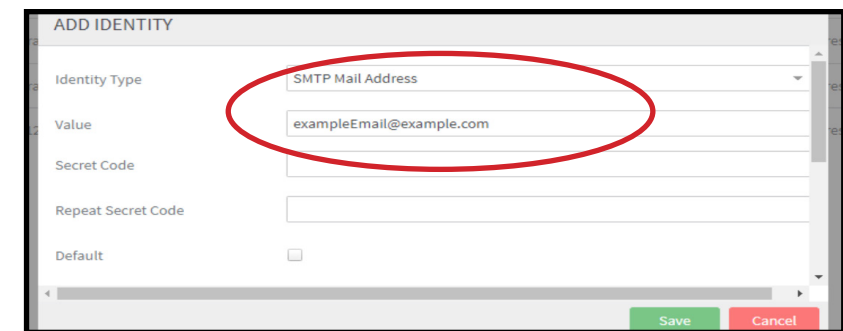

**7. A CONFIRMATION MESSAGE HAS BEEN SENT TO YOUR NEWLY REGISTERED EMAIL ACCOUNT.**

**8. SELECT THE LINK INSIDE OF THE CONFIRAMTION EMAIL. YOUR EMAIL WILL BE REGISTERED AFTER VALIDATION.**

### **6.SELECT "ADD IDENTITY".**

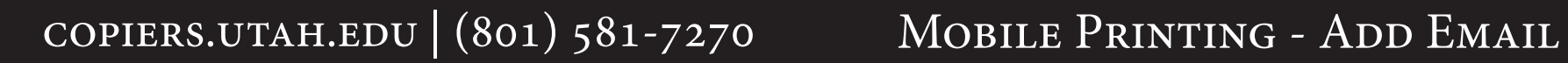

### **1. OPEN YOUR PREFERRED EMAIL ACCOUNT AFTER REGIS-TERING IT WITH UPRINT ANYWHERE.**

 **\* YOUR UMAIL ACCOUNT IS ALREADY REGISTERED.**

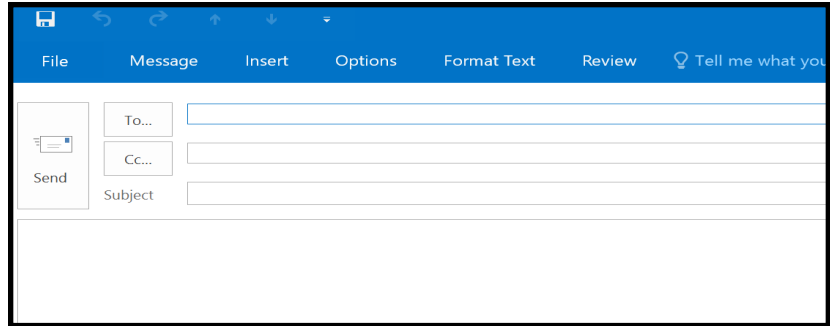

- **2. COMPOSE A NEW EMAIL.**
- **3. ATTACH THE FILE YOU WISH TO PRINT TO THE NEW EMAIL.**

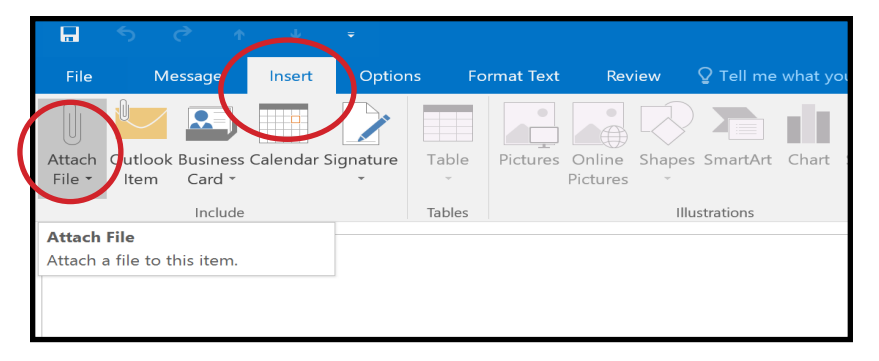

**4. USE MOBILEPRINTING@UTAH.EDU AS THE RECIPIENT AND** 

### **SEND THE EMAIL.**

- **\* THERE IS NO NEED FOR A SUBJECT OR BODY.**
- **\* YOU MAY NEED TO WAIT 30 SECONDS FOR THE FILE TO REACH THE CLOUD.**

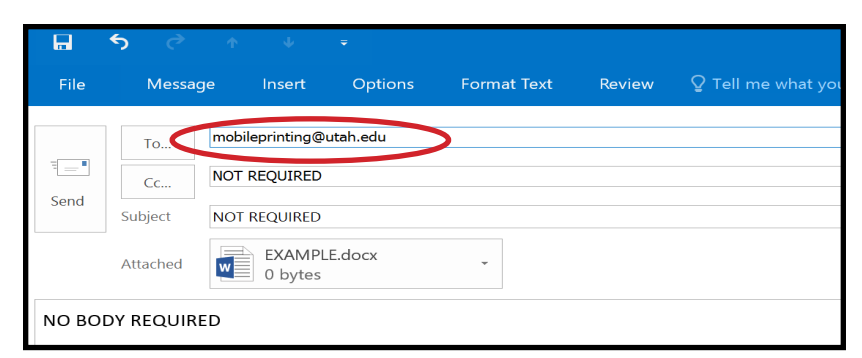

**5. TAP YOUR UCARD ON THE CARD READER LOCATED ON ANY OF THE UPRINT ANYWHERE CARD READERS.**

**6. SELECT THE "SECURE PRINT" ICON ON THE MAIN COPIER MENU.**

- **7. SELECT THE FILE THAT YOU WISH TO PRINT. \* IF IT SHOWS UP, DO NOT PRINT THE ".HTM" FILE.**
- **8. SELECT "PRINT AND KEEP" OR "PRINT AND DELETE". \* IF YOU KEEP THE FILE, IT WILL DELETE ITSELF AFTER 36 HOURS.**

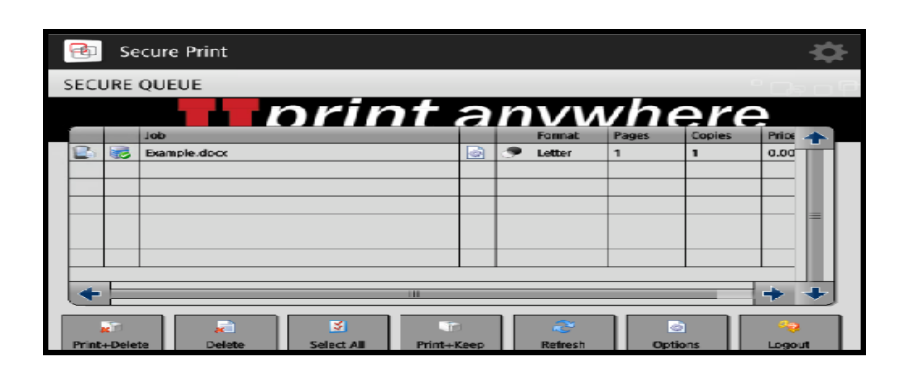

## copiers.utah.edu | (801) 581-7270 Mobile Printing - E-Mail

# LOAD WINDOWS PC DRIVER COMPUTER PRINTING

### **1. LOGIN TO UCONNECT WIFI OR HARD-WIRE YOUR CONNECTION TO THE UNIVERSITY'S NETWORK.**

 **\* YOU MUST BE CONNECTED TO THIS NETWORK TO SEND PRINT JOBS USING THIS DRIVER.**

**2. CLICK ON THE WINDOWS ICON TO PULL UP A SEARCH MENU.**

### **3. TYPE IN "DEVICES AND PRINTERS" AND HIT ENTER.**

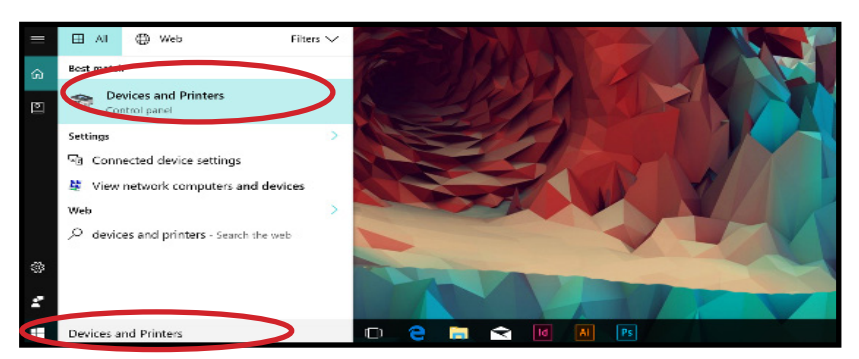

### **4. SELECT "ADD A PRINTER" AT THE TOP OF YOUR SCREEN.**

### **5. SELECT "THE PRINTER THAT I WANT ISN'T LISTED".**

 **\* YOU MAY NEED TO SELECT "SHARED/NETWORK PRINTER".**

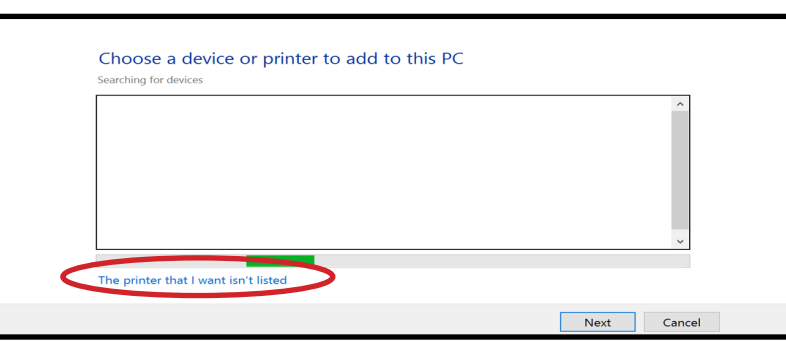

### **6. INPUT "\\UNIFLOW1\UPRINTANYWHEREPC" IN THE FOLLOWING FIELD:**

### **7. IF PROMPTED, ENTER YOUR CIS LOGIN INFORMATION USING THE FOLLOWING FORMAT:**

**USER NAME: AD\U1234567**

### **PASSWORD: "YOUR CIS PASSWORD"**

### **8. SELECT "INSTALL DRIVER" WHEN PROMPTED THEN WAIT A MOMENT.**

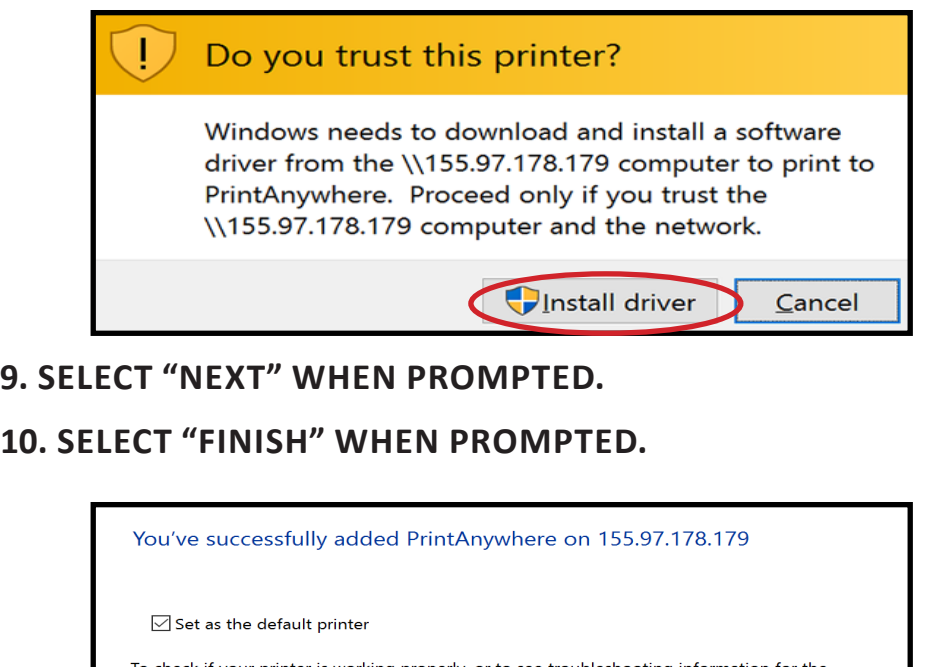

o check if your printer is working properly, or to see troubleshooting information for the printer, print a test page.

Print a test page

Finish Cancel

**11. AFTER SUBMITTING A PRINT JOB USING THIS DRIV-ER, JUST TOUCH YOUR UCARD TO ANY UPRINT ANY-WHERE COPIER AND SELECT "SECURE PRINT" TO PRINT OFF YOUR FILE FROM THE CLOUD.**

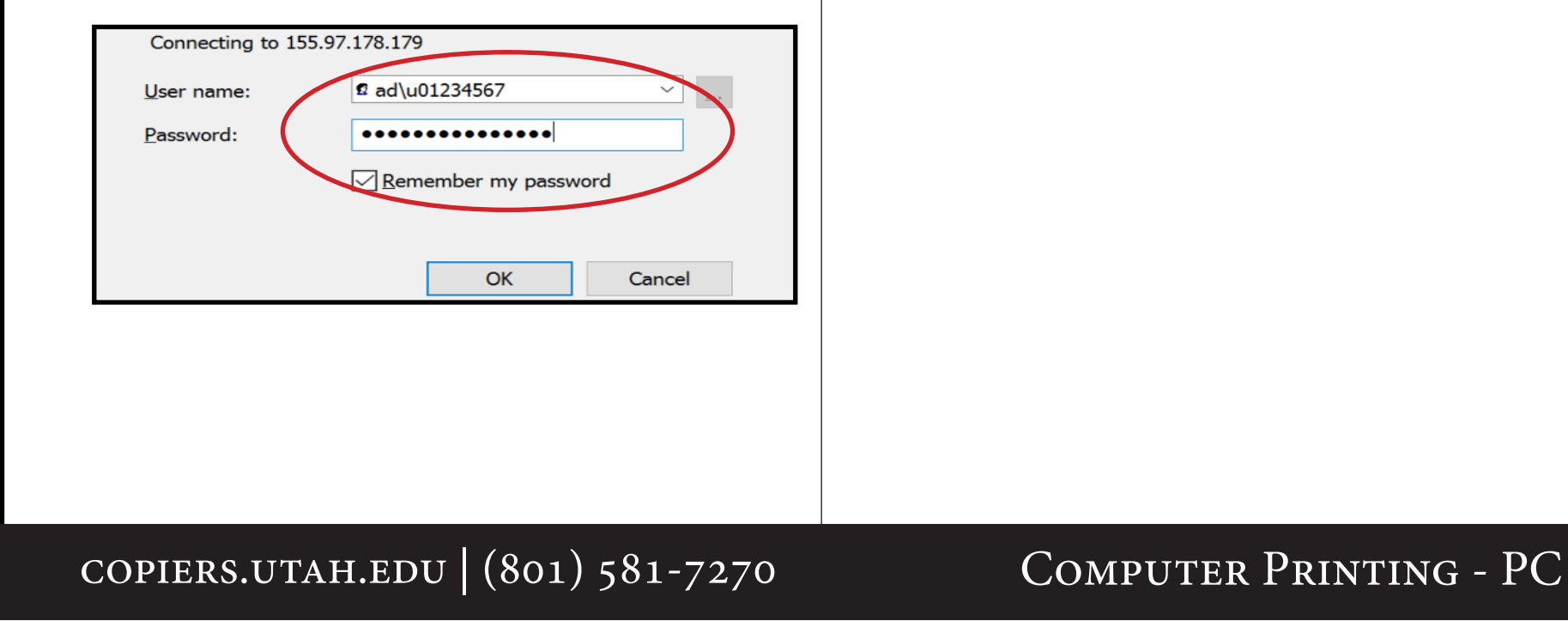

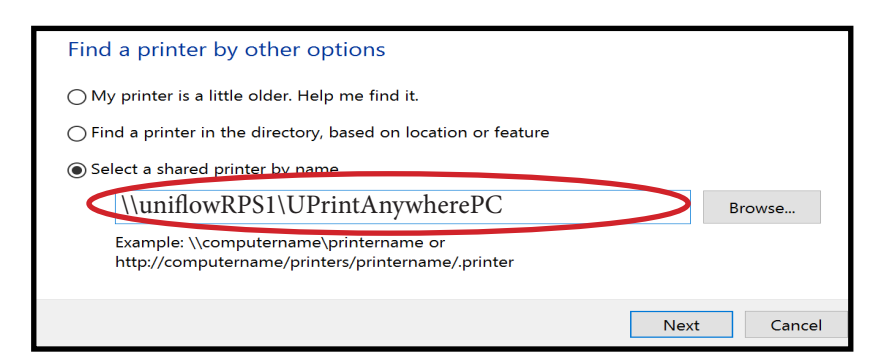

### **A. VISIT COPIERS.UTAH.EDU/WINDOWS TO RUN THE DRIVER INSTALLER OR CONTIUE WITH STEPS 2-11.**

 **\* IF YOU DOWNLOAD AND RUN THE INSTALLER, YOU CAN SKIP STEPS 1-11.**

### **1. LOGIN TO UCONNECT WIFI OR HARD-WIRE YOUR CONNECTION TO THE UNIVERSITY'S NETWORK.**

 **\* YOU MUST BE CONNECTED TO THIS NETWORK TO SEND PRINT JOBS USING THIS DRIVER.**

### **2. IN THE APPLE MENU, SELECT "SYSTEM PREFERENCES".**

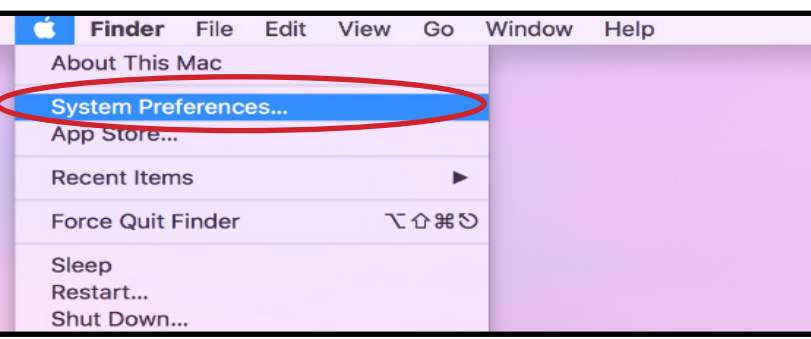

### **3. SELECT "PRINTERS AND SCANNERS".**

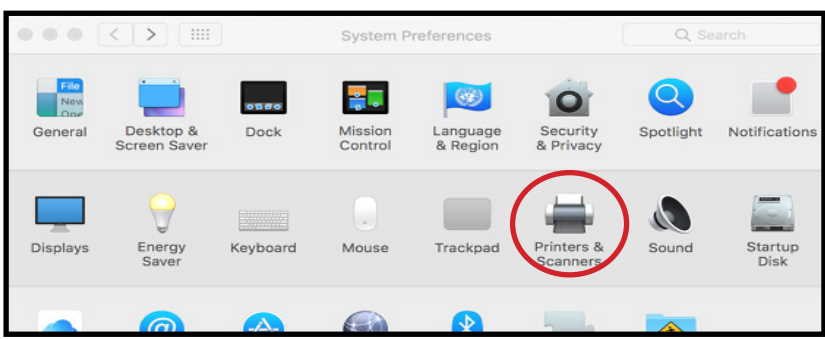

### **4. SELECT THE "+" SIGN TO ADD A PRINTER.**

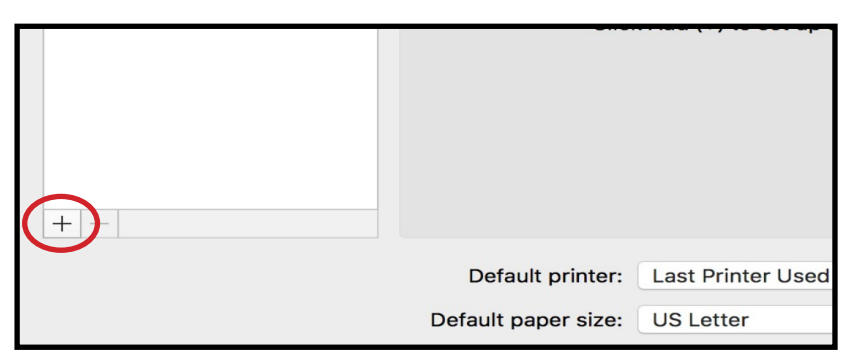

# COMPUTER PRINTING Print via Apple AirPrint

### **5. SELECT THE "IP" TAB AND FILL IN THE FIELDS BELOW. ADDRESS: UNIFLOWRPS1.AD.UTAH.EDU**

 **PROTOCOL: AIRPRINT**

 **\*REQUIRES OSX 10.6. VISIT COPIERS.UTAH.EDU/APPLEPRINT FOR OTHER PRINT METHODS. .... QUEUE: UPRINTANYWHERE**

### **NAME: UPRINTANYWHERE**

 **USE: AIRPRINT**

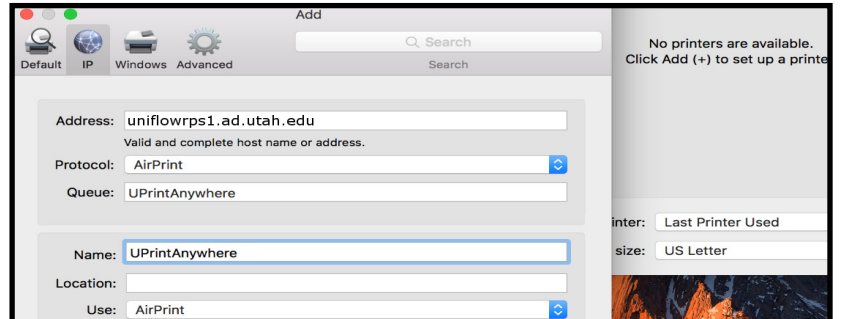

**8. SELECT "PRINTER" THEN "PRINT TEST PAGE".**

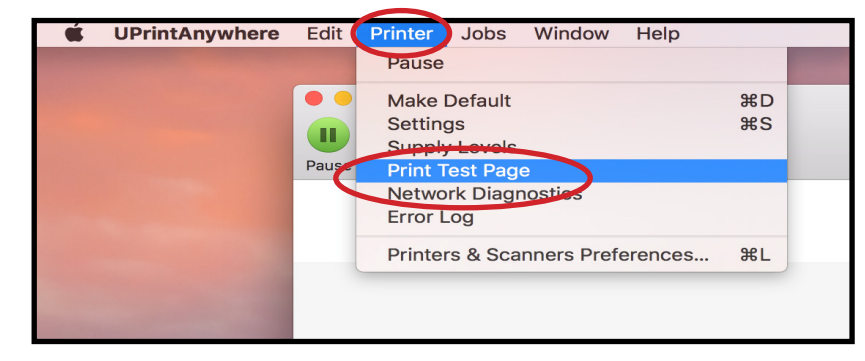

- **6. SELECT "ADD".**
- **7. DOUBLE-CLICK THE NEWLY INSTALLED PRINTER.**

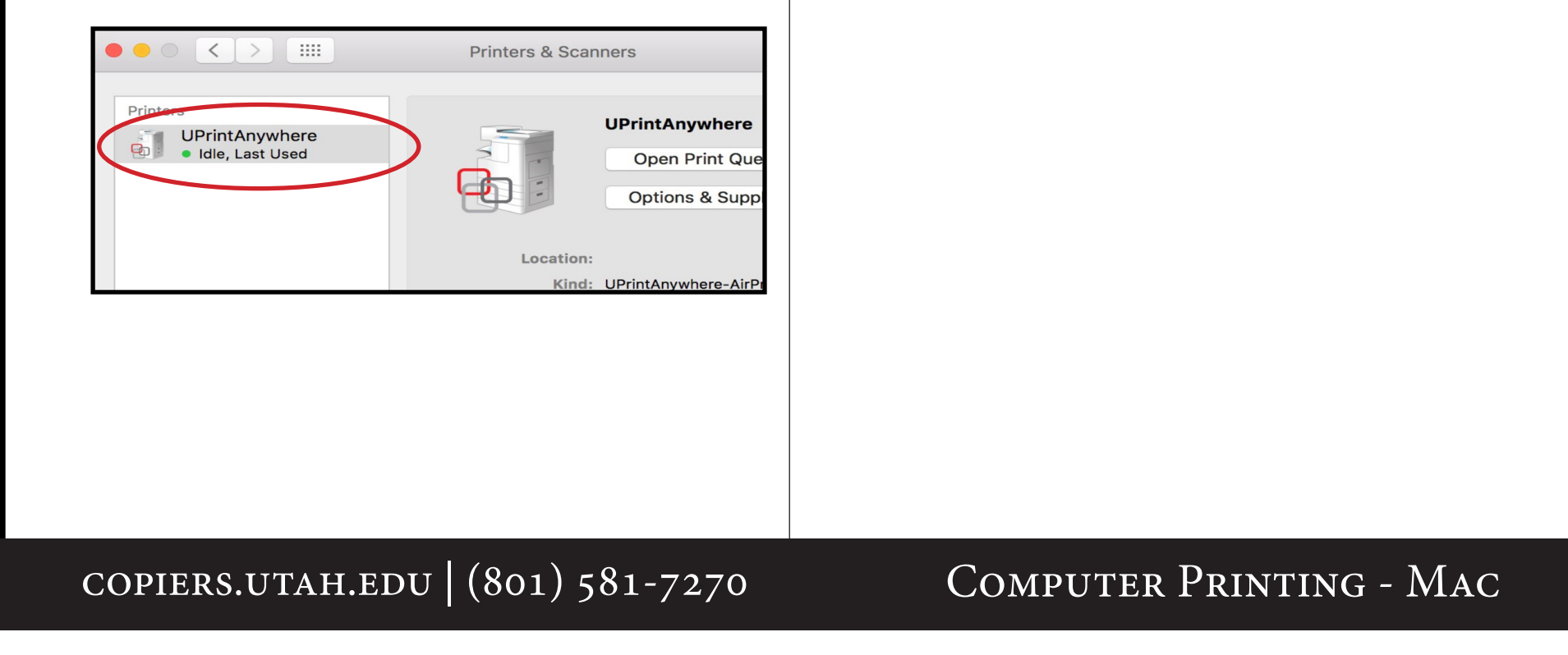

**9. IF "TESTPRINT" PROMPTS "HOLD FOR AUTHENTICA-TION", SELECT THE REFRESH BUTTON TO BRING UP THE AUTHENTICATION BOX.**

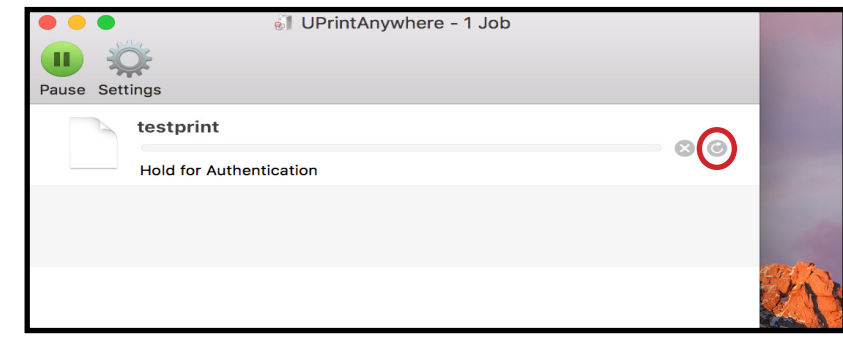

### **10. ENTER IN YOUR UNID AND CIS PASSWORD, THEN SELECT "OK".**

 **\* CHECK "REMEMBER THIS PASSWORD IN MY KEYCHAIN".** 

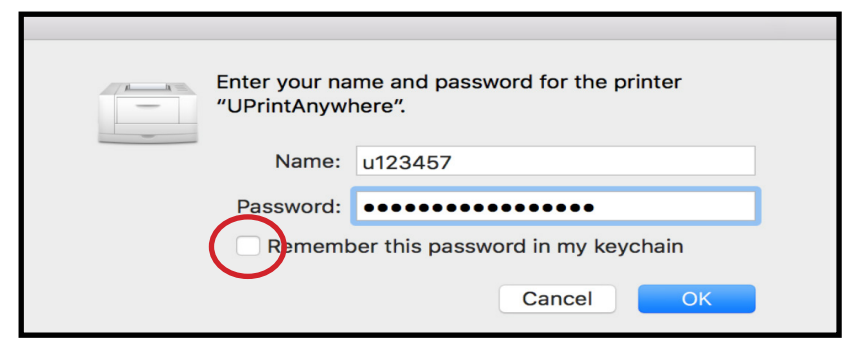

**11. TAP YOUR UCARD ON ANY UPRINT ANYWHERE COPIER CARD READER.**

### **12. SELECT "SECURE PRINT", THEN PRINT!**

 **\* "PRINT AND KEEP" WILL STORE YOUR FILE IN THE CLOUD UP TO 36 HOURS.**